## **ESET Tech Center**

Kennisbank > Endpoint Solutions > Create or edit firewall rules for client workstations in ESET PROTECT (8.x-9.x)

# Create or edit firewall rules for client workstations in ESET PROTECT (8.x-9.x)

Lesley | ESET Nederland - 2025-03-06 - Reacties (0) - Endpoint Solutions

#### **Issue**

#### Required user permissions

This article assumes that you have the appropriate access rights and permissions to perform the tasks below.

If you use the default Administrator user or are unable to perform the tasks below (the option is unavailable), create a second administrator user with all access rights.

- ESET PROTECT users: Create a second administrator user in ESET PROTECT
- ESET Security Management Center (ESMC) users: Create a second administrator user in ESET Security Management Center 7.x
- Create, edit, or delete firewall rules for client workstations running ESET Endpoint Security via ESET PROTECT

### **Solution**

- 1. Open the ESET PROTECT Web Console in your web browser and log in.
- 2. Click **Policies**, select the desired **Built-in policy**, select the check box next to the policy that you want to edit and click **Policies** → **Edit**.

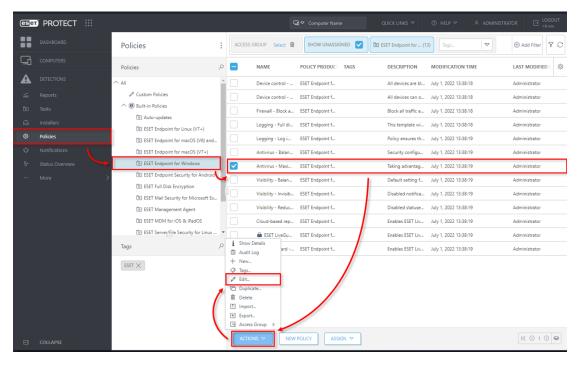

3. Settings → Network Protection → Firewall and expand Advanced. Click Edit next to Rules.

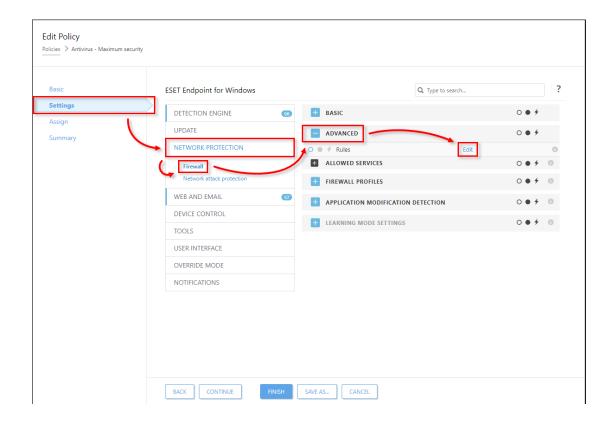

4. Click **Add**. To edit a rule, select the rule you want to modify and click **Edit**. To remove a rule, select the rule you want to remove and click **Remove**.

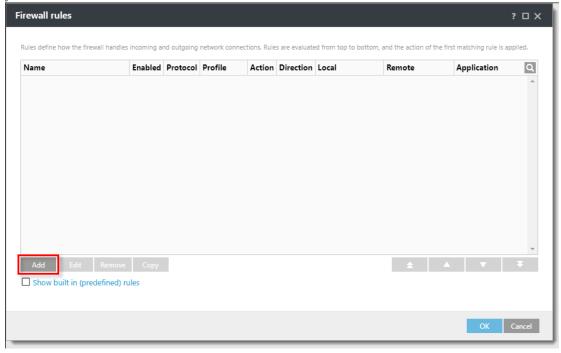

- 5. Set any combination of the following parameters in the **General** tab to define your new rule.
  - $\bullet~$  Type a name for your rule into the  ${\bf Name}$  field.
  - Select **Both**, **In**, or **Out** from the **Direction** drop-down menu.
  - $\bullet\;$  Select  $Allow,\,Deny$  or Ask from the Action drop-down menu.
  - The **Protocol** and **Profile** settings are not mandatory but can be used to target a rule more precisely.
  - Select the **Logging severity** if needed.
  - Click the slider bar next to **Notify user** to have ESET PROTECT automatically perform these actions when the rule is triggered.

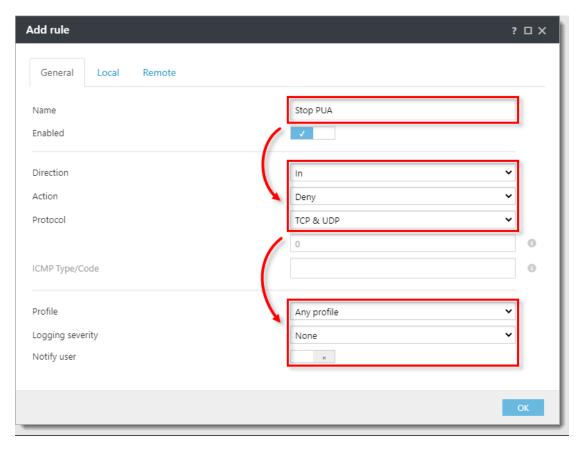

- 6. Click  $\boldsymbol{Local}.$  Set any combination of the following parameters in the  $\boldsymbol{Local}$  tab:
  - **Port**: specify a port or range of ports this rule will target. Multiple entries must be delimited by a comma, or you can specify a range of ports (for example 1000–2000).
  - IP: specify an IP address or range this rule will target.
  - Zones: click Add and select a zone from a drp-down menu to specify the zones where this rule will
    apply.
  - **Application**: to target a specific application, type the .exe file for the application into this field.
  - **Service**: to target a specific service, type the name of the service into this field.

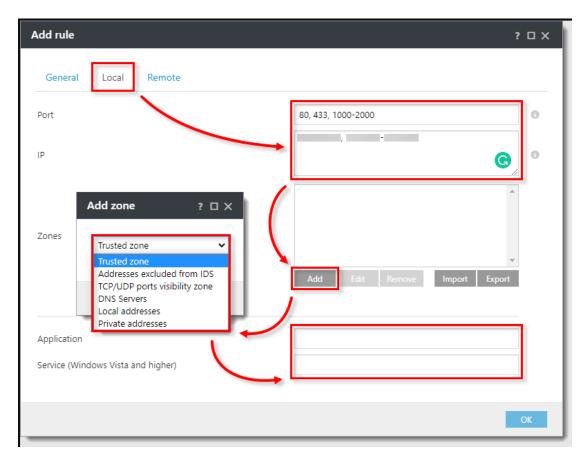

- 7. Click **Remote**. Set any combination of the following parameters in the **Remote** tab. When you are finished making changes to rule parameters, click  $\mathbf{OK}$ .
  - **Port**: specify a port or range of ports this rule will target. Multiple entries must be delimited by a comma, or you can specify a range of ports, for example 1000-2000.
  - IP: specify an IP address or range this rule will target.
  - Zones: click Add and select a zone from a drop-down menu to specify the zones where this rule will apply.

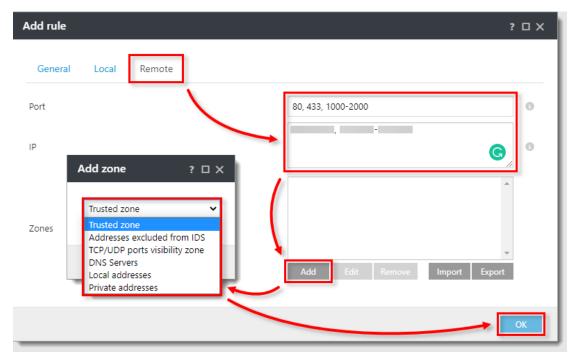

8. Your new rule will appear in the  ${\bf Firewall\ rules}$  window. Click  ${\bf OK}$  to close the  ${\bf Firewall\ rules}$  window

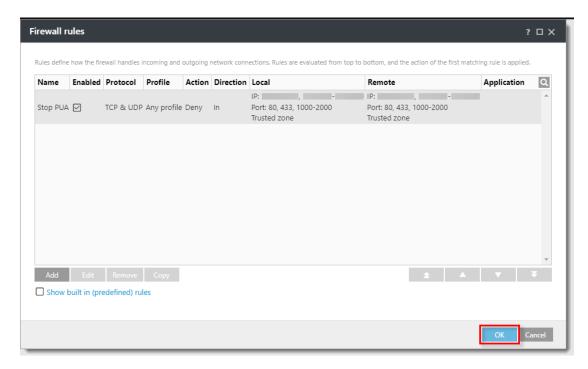

. Click **Finish**. Client workstations will receive your new rule the next time that they check in to ESET PROTECT.